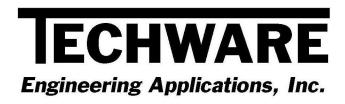

# Your Guide to Installing and Getting Started with XLInterp Version 1.2

Copyright © 1998, 2001, 2009

Techware Engineering Applications, Inc.

www.TechwareEng.com

Toll Free (866) TECHWAR

Fax (973) 858-0205

# Welcome to XLInterp 1.2 from Techware Engineering Applications, Inc.

**XLInterp** Version 1.2 is an add-in for 32-bit versions of Microsoft Excel which provides a library of linear and non-liner interpolation functions.

# **System Requirements**

The minimum system requirements needed to use **XLInterp** Version 1.2 include:

- Microsoft Windows 95, 98, NT, 2000, XP or Vista.
- Microsoft Excel Version 5.0 or later. If you are running Office 97, you must have the Office 97 Service
  Release 1 (SR-1) patch installed. This patch fixes a bug in Excel that would cause Excel to abort if you
  attempt to use one of the **XLInterp** functions on a table that contained text instead of numbers in any of its
  cells. This patch is available from Microsoft for free. Please contact Microsoft for information on how to
  obtain the service release.
- All other hardware required by your version of Microsoft Windows.
- Approximately 250 KB of free disk space

#### **Multi-User Licenses**

If your **XLInterp** license allows more than one concurrent user, then you may repeat the installation on as many computers as indicated on your license. In each installation, you will use the same serial and authorization numbers.

# **Preparing for Installation**

#### Locate Your Serial and Authorization Numbers

You will find your serial number and authorization number on the license document we sent you with your purchase. You will be asked for these numbers during the installation process. These are your unique numbers. Be sure to store them in a safe and secure place.

If someone else wishes to try **XLInterp** on his computer, <u>do not</u> give him your numbers. You are responsible for keeping these numbers private. Instruct them to visit our website where they can download a copy for a 30 day evaluation.

If you are installing **XLInterp** as a demo you will not need a serial number, however, if you try to install **XLInterp** as a demo after the evaluation period has expired, you will be prompted for a demo number. If you require a second evaluation period, call Techware.

# Log On with Administrator Privileges

If your computer is running Windows NT, 2000, XP or Vista, you must be logged in with Administrator privileges for a complete installation.

#### Install Excel before XLInterp

Make sure that Excel is installed before installing **XLInterp**. The Setup program will copy add-in files to specific directories of Excel so that it can find the **XLInterp** add-in. If you upgrade Excel after installing **XLInterp**, you may have to re-install **XLInterp** for proper operation.

# Step-by-Step Installing

- 1. Open Windows Explorer, and find the **XLInterp** file that you downloaded from our website. Double click the file "XLInterp.exe" to begin the installation.
- 2. In the **Welcome** dialog box, press 'Next'
- 3. In the Software License Agreement dialog box, press 'Yes'.
- 4. In the **Choose Destination Location** dialog box, press 'Next' to accept the default location. Press 'Browse' to select an alternate location then press 'OK' and 'Next' to continue.
- 5. In the **Select Components** dialog box, "Excel Add-in" should be checked if Excel is installed on your computer. Press 'Next' to continue.
- 6. In the **Select Program Folder** dialog box, press 'Next' to accept the default folder.
- 7. In the **Product License Verification** dialog box, press the "Enter License Numbers" button if you have your Serial and Authorization numbers; enter them then press 'OK' and then 'Done'. If you are installing WinSteam as a demo, press the 'Demo' button. You should receive a notice that you have 30 days to evaluate the software.
- 8. Press 'Finish' to complete the installation.

### **Getting Started**

#### Using the XLInterp Functions from Excel

The **XLInterp** add-in for Excel is launched from within Excel. Once you have started Excel, use the Tools, Add-ins menu to start Excel's Add-In Manager. You should see an item "XLInterp for Excel" in the list box. Click the check box next to "XLInterp for Excel" and press 'OK'. The **XLInterp** copyright notice should be displayed on the status bar at the bottom of Excel. The **XLInterp** add-in is now loaded into Excel and will reload every time you start Excel. If you do not want the Add-in to load each time you start Excel, go back to the Add-in Manager and uncheck the XLInterp box before closing Excel.

If you did not find "XLInterp for Excel" in the Add-in Manager list box, click the '*Browse*' button and look for the file XLInt32.xll. When you find it, click OK. XLInterp for Excel" should now appear in the list box.

Once the add-in is loaded, you can use the interpolation functions in the same way as you would use Excel's built-in functions. That is, you can type the function in a cell formula or use the Insert Function menu to guide you.

If you use the Insert Function menu, select the "Engineering" category and choose one of the functions beginning with "Interp". If you have other Techware add-ins installed, you will see those functions as well. As you click on a function, you will see its description below the list box. When you find the function that you want, click 'OK' and the next dialog box will guide you through the selection of each function argument.

You can find more detailed information by clicking XLinterp on Excel's Help menu or in the XLInterp User's manual.

#### Getting Help when operating with Windows Vista

All Techware products use Microsoft's WinHlp32.exe program for displaying help. This program is not included with the Vista operating system but can be downloaded from Microsoft for free. Go to <a href="https://www.microsoft.com/downloads">www.microsoft.com/downloads</a> and search for "WinHlp32.exe". You will find a title "WinHlp32.exe for Windows Vista". Download and install this program and help will be available. In Office 2007, the help files cannot be launched from within Excel. Go to the Start Menu in the TechwareEng group and you will find a shortcut to the help files.